## Eduroam 連線設定

網路組 黃國順 20171228

Eduroam 是一個為建立國際教育及科研機構間無線局域網漫遊體系的計劃,意在 推動全球教育及科研單位之間的無線局域網服務共享,目前 eduroam 在歐洲已 發展成一個相當成熟的大型 WiFi 漫遊體系,而亞太區的 eduroam 由亞太區先 進網絡聯盟 (APAN) 發起,近年也得到了長足的發展。現已發展成為包括澳大利 亞、紐西蘭、香港、台灣、中國大陸、日本及澳門等國家和地區在內的無線網漫 遊體系,並成為全球 eduroam 體系的一個重要組成部分。

配合教育部政策本市教育網路無線 SSID tc-802.1x 將改名為 eduroam。為方便 使用者進行轉換,目前已透過無線控制器發送 eduroam,煩請各校資訊組長(教 師)協助貴校同仁將 tc-802.1x 設定轉換為 eduroam。

後續會擇期公告無線 SSID tc-802.1x 停用日期。

Windows 10 設定連線 eduroam 設定方式

因 eduroam 使用 PEAP-GTC 認證元件, Windows 若未安裝過請先至

[https://support.arubanetworks.com/ToolsResources/tabid/76/DMXModule/5](https://support.arubanetworks.com/ToolsResources/tabid/76/DMXModule/514/EntryId/114/Default.aspx) [14/EntryId/114/Default.aspx](https://support.arubanetworks.com/ToolsResources/tabid/76/DMXModule/514/EntryId/114/Default.aspx)

按照使用之 Windows 作業系統版本(32 位元或 64 位元)下載並安裝(需重新啟動 電腦)

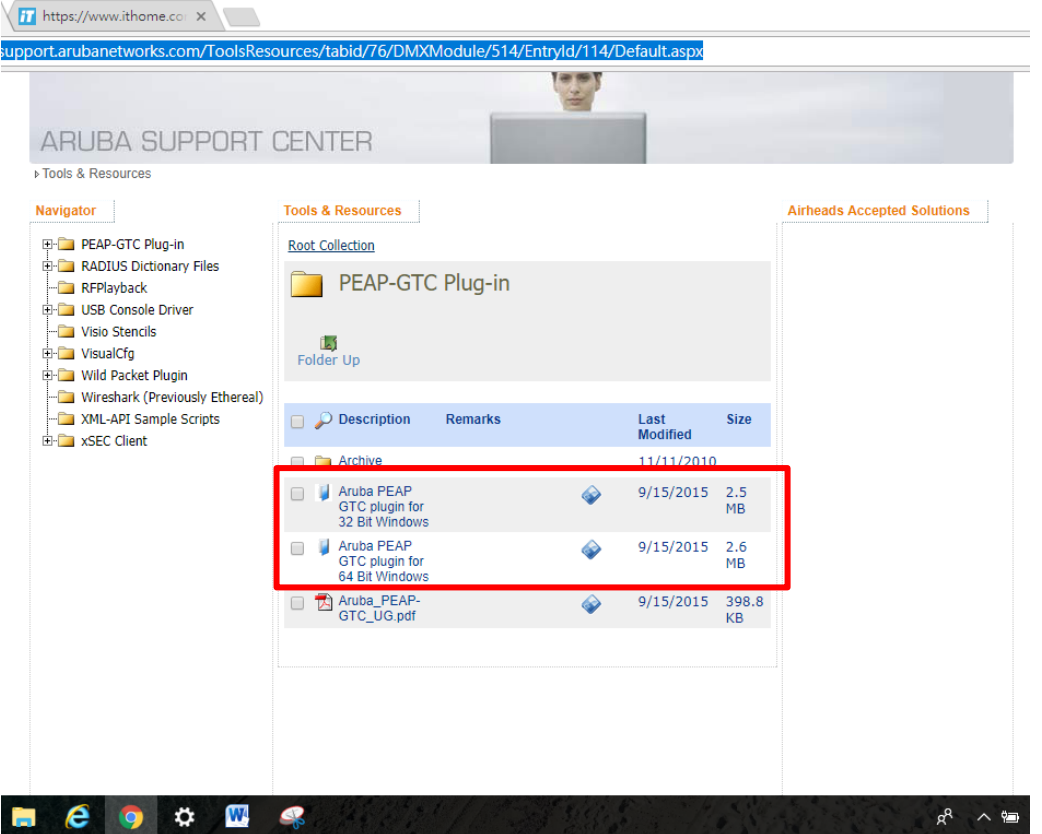

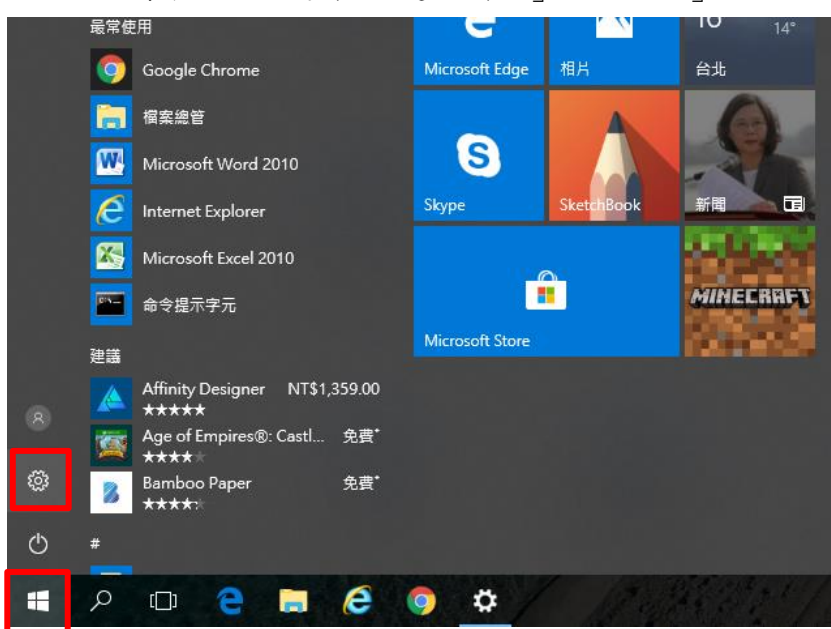

Windows 需手動設定連線 點選「開始」→「設定」

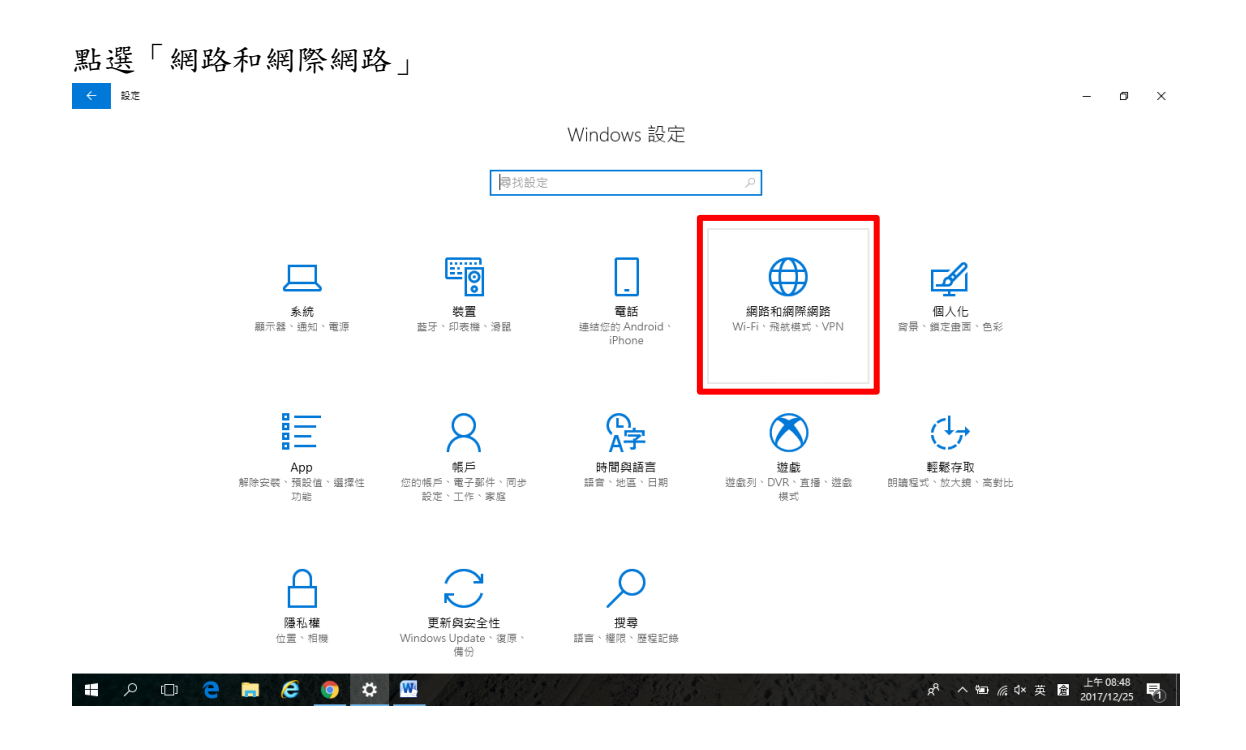

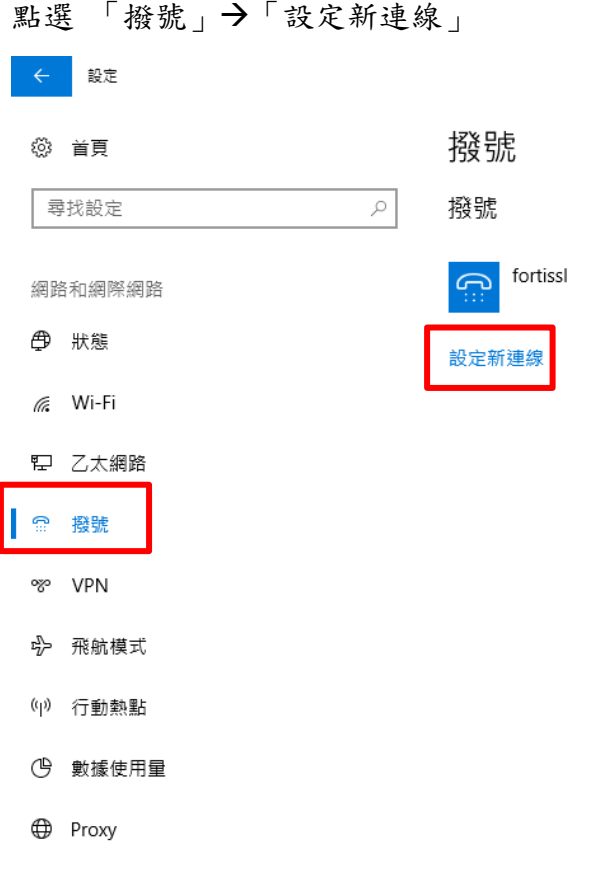

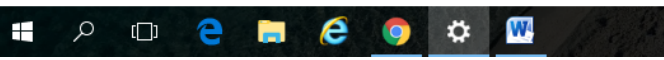

點選 「手動連線到無線網路」→「下一步」

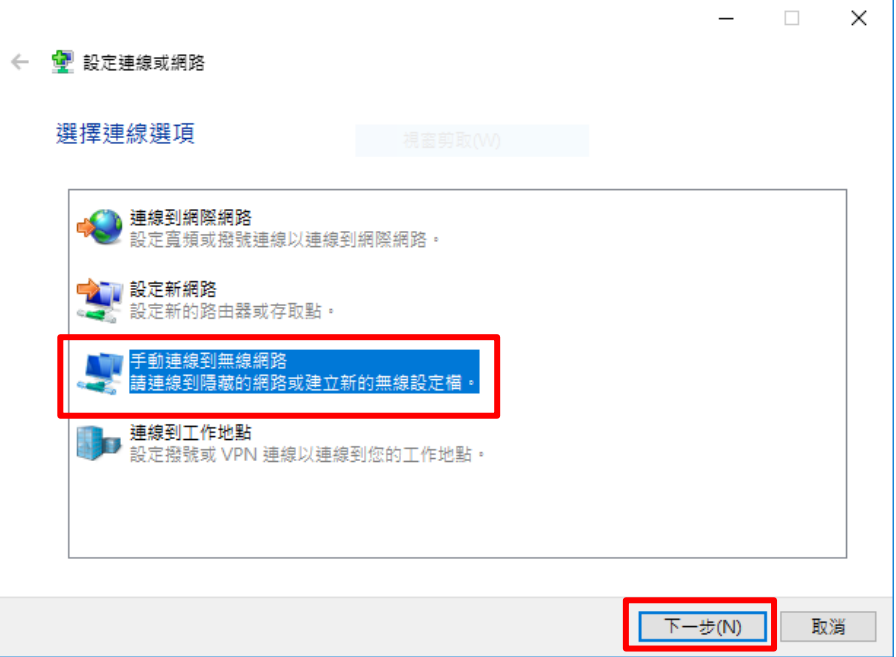

輸入

網路名稱: eduroam

安全性類型 WPA2-Enterprise

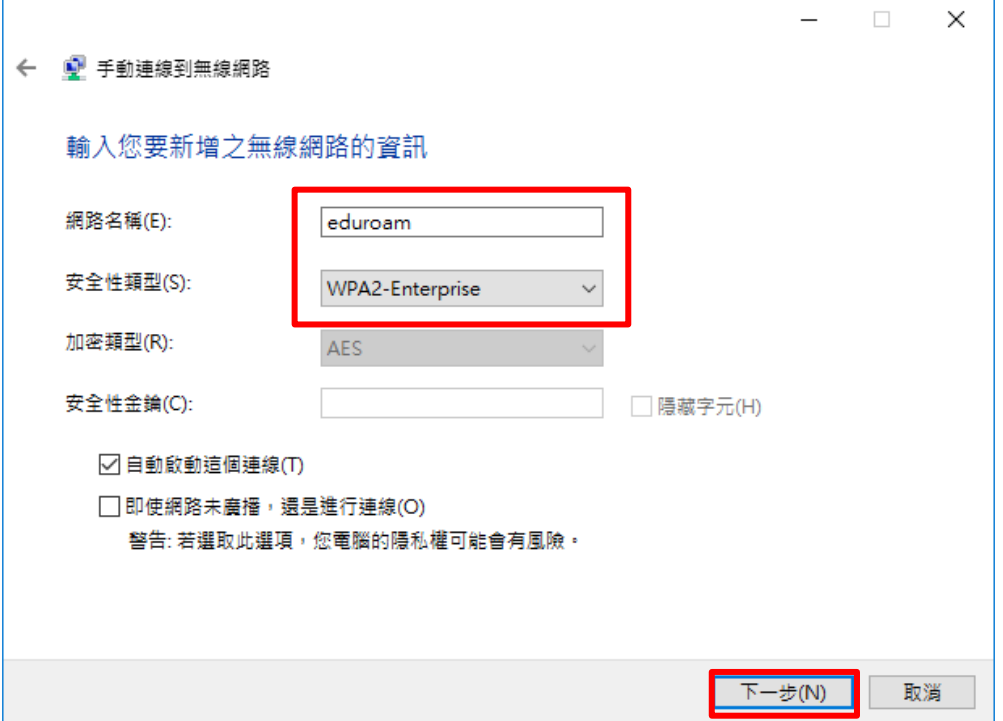

# 點選「變更連線設定」

F

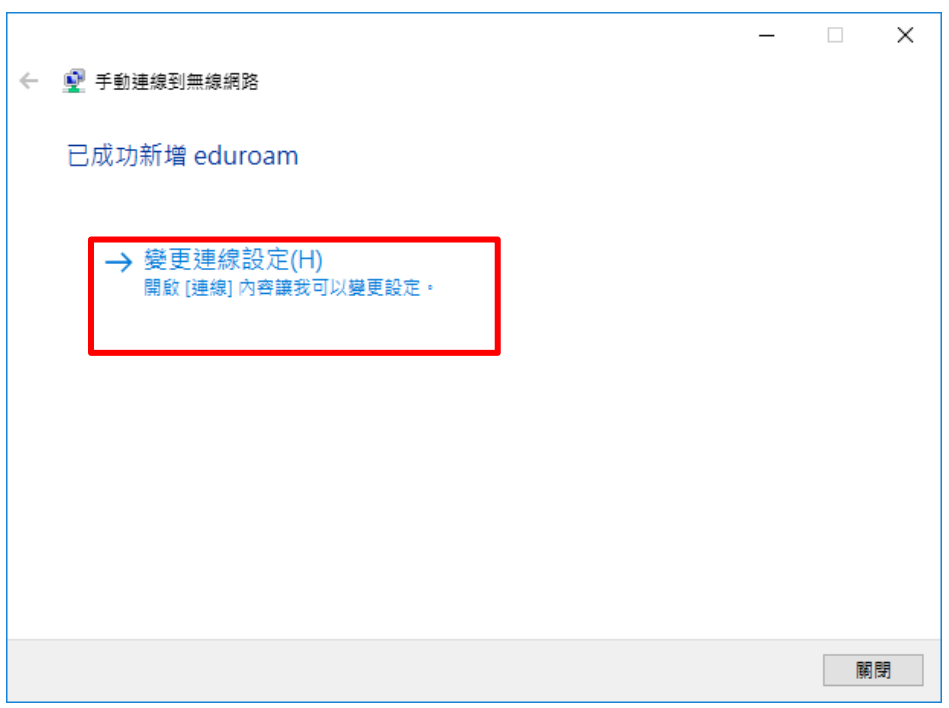

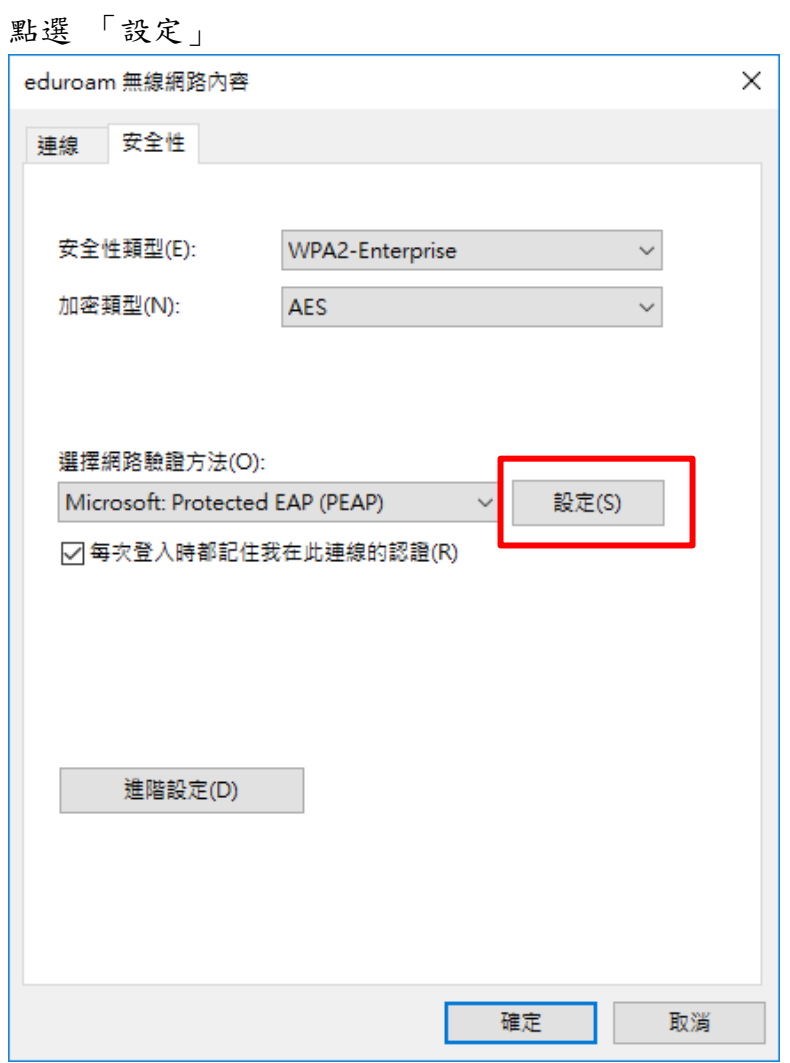

將 「選擇驗證方法」改為「EAP-Token」

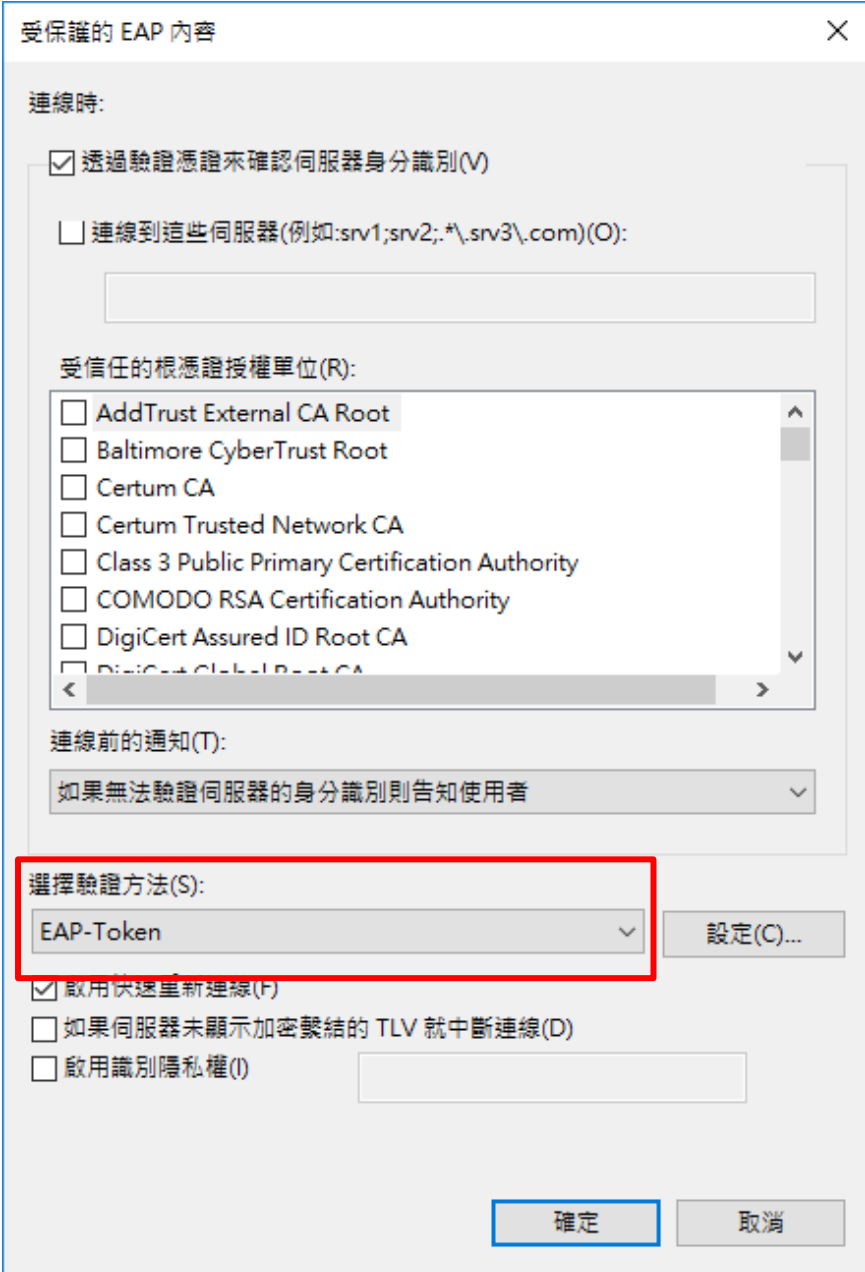

按「確定」→「購閉」完成設定

開啟無線網路,連線至 eduroam,輸入公務帳號(User Name)及密碼(Password)

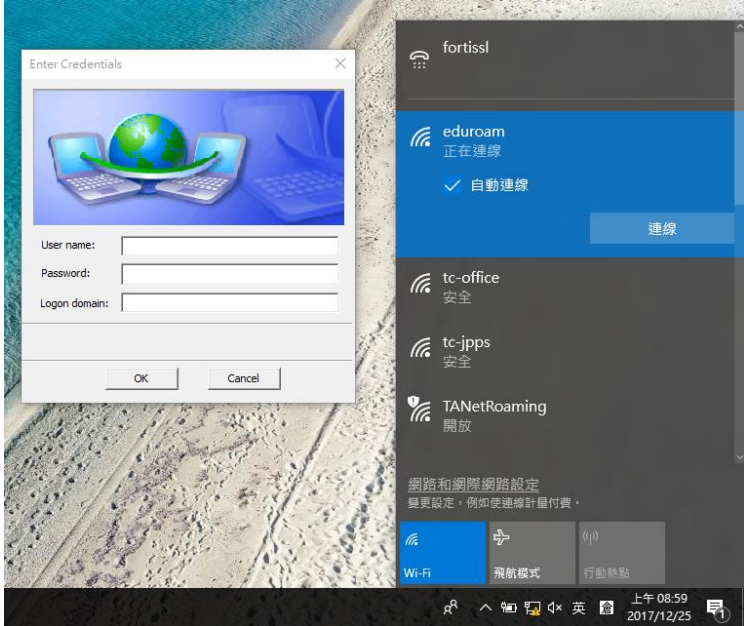

首次使用 eduroam 時會出現警告訊息,請按「連線」

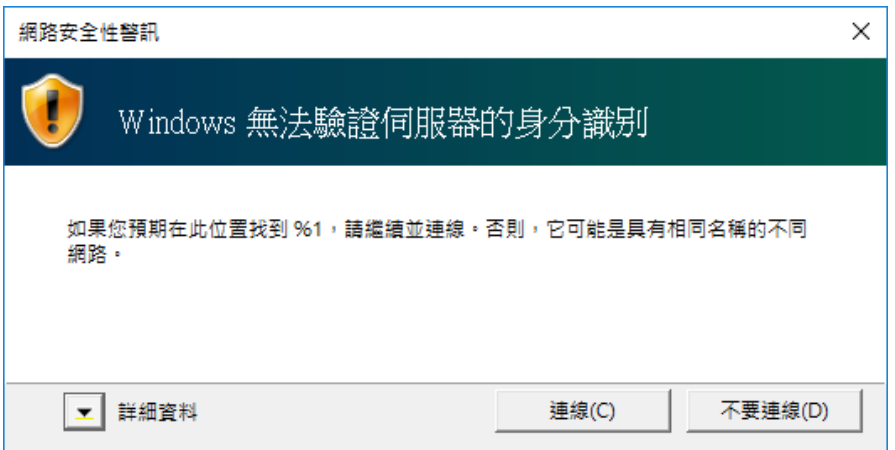

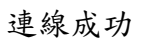

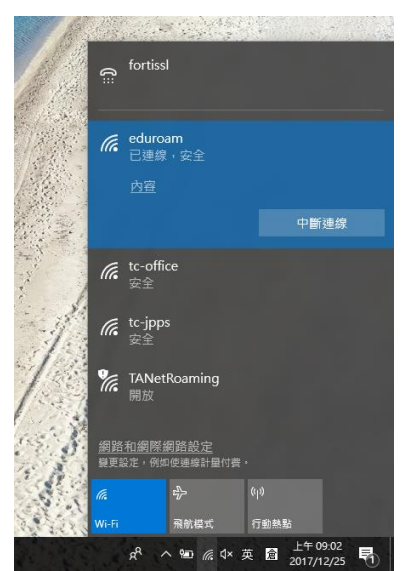

### Android 設定連線 eduroam 設定方式

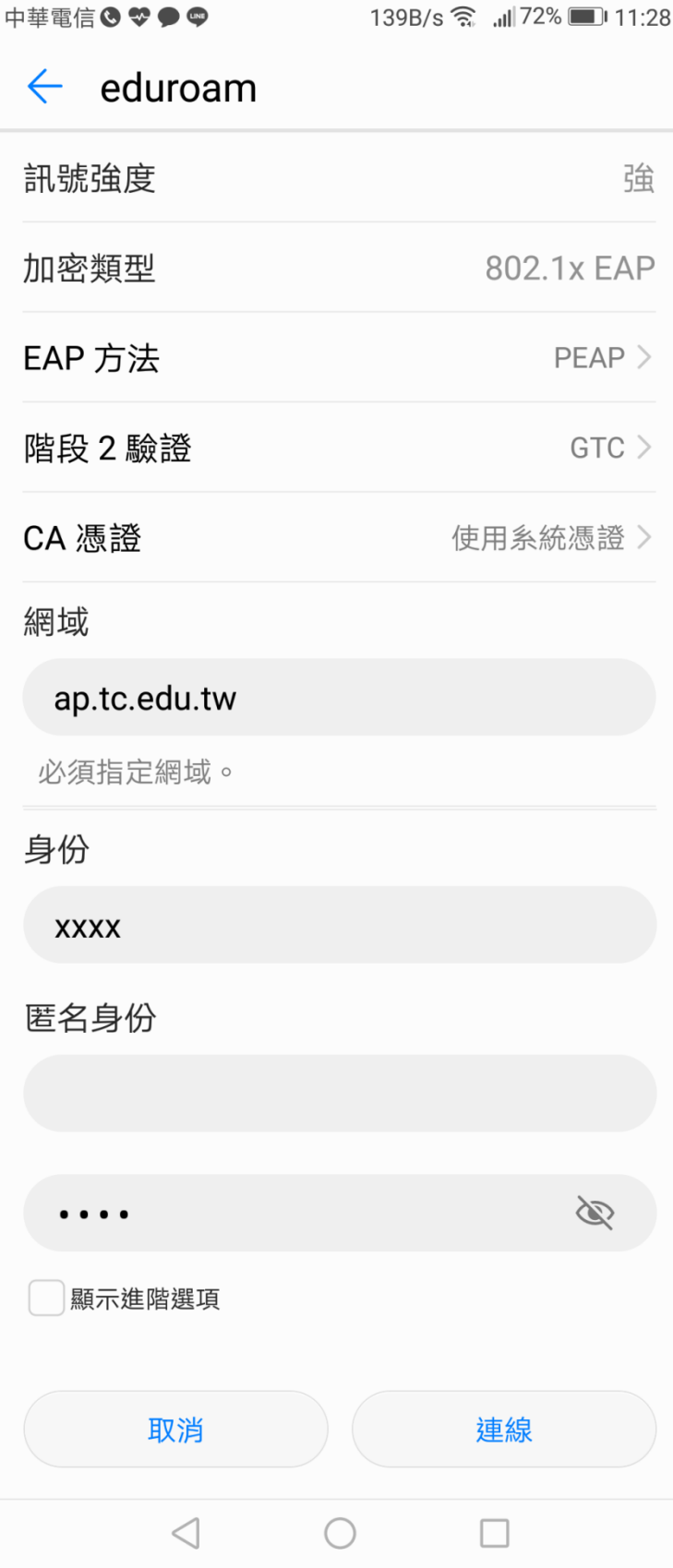

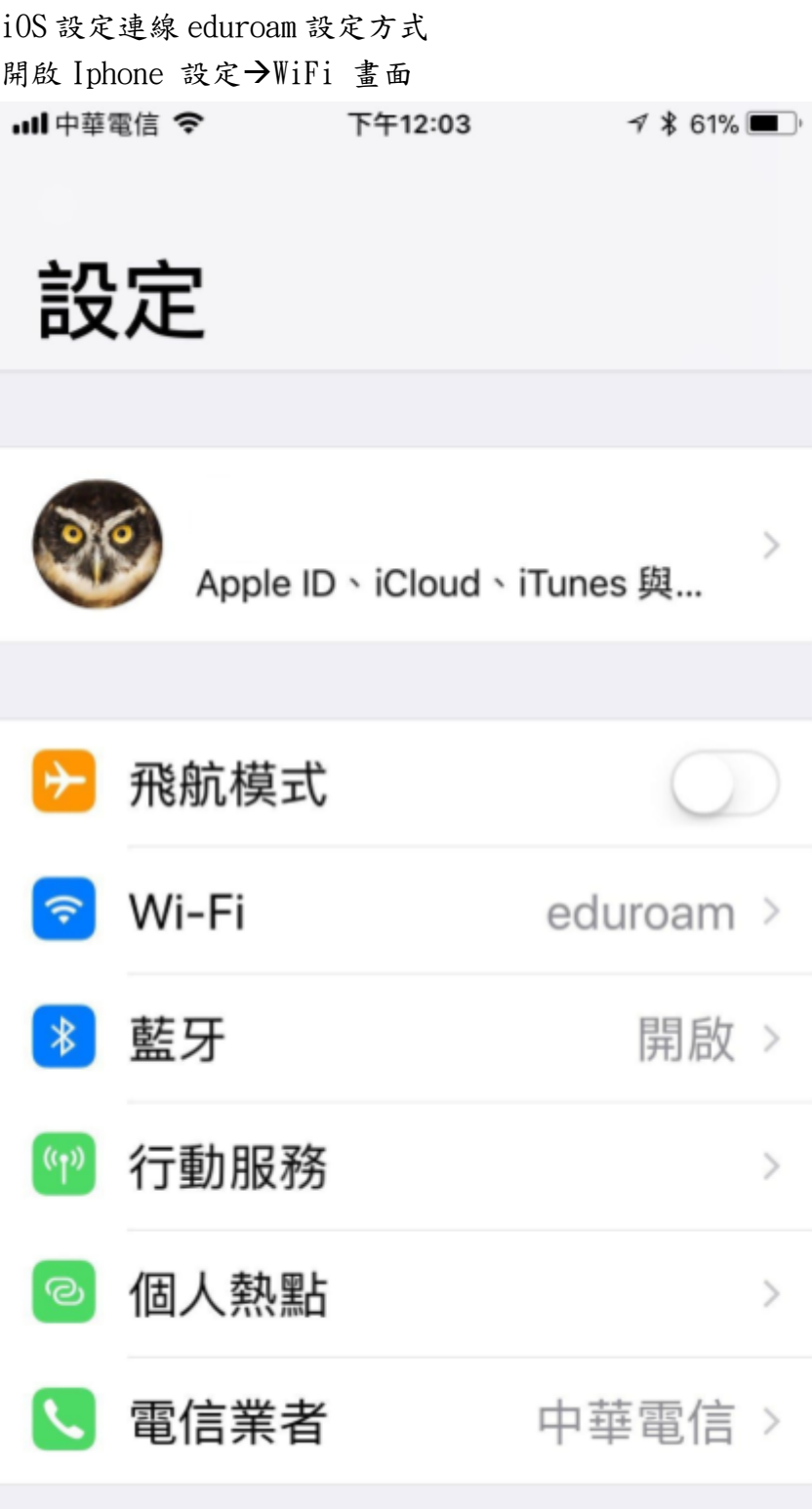

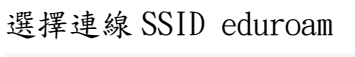

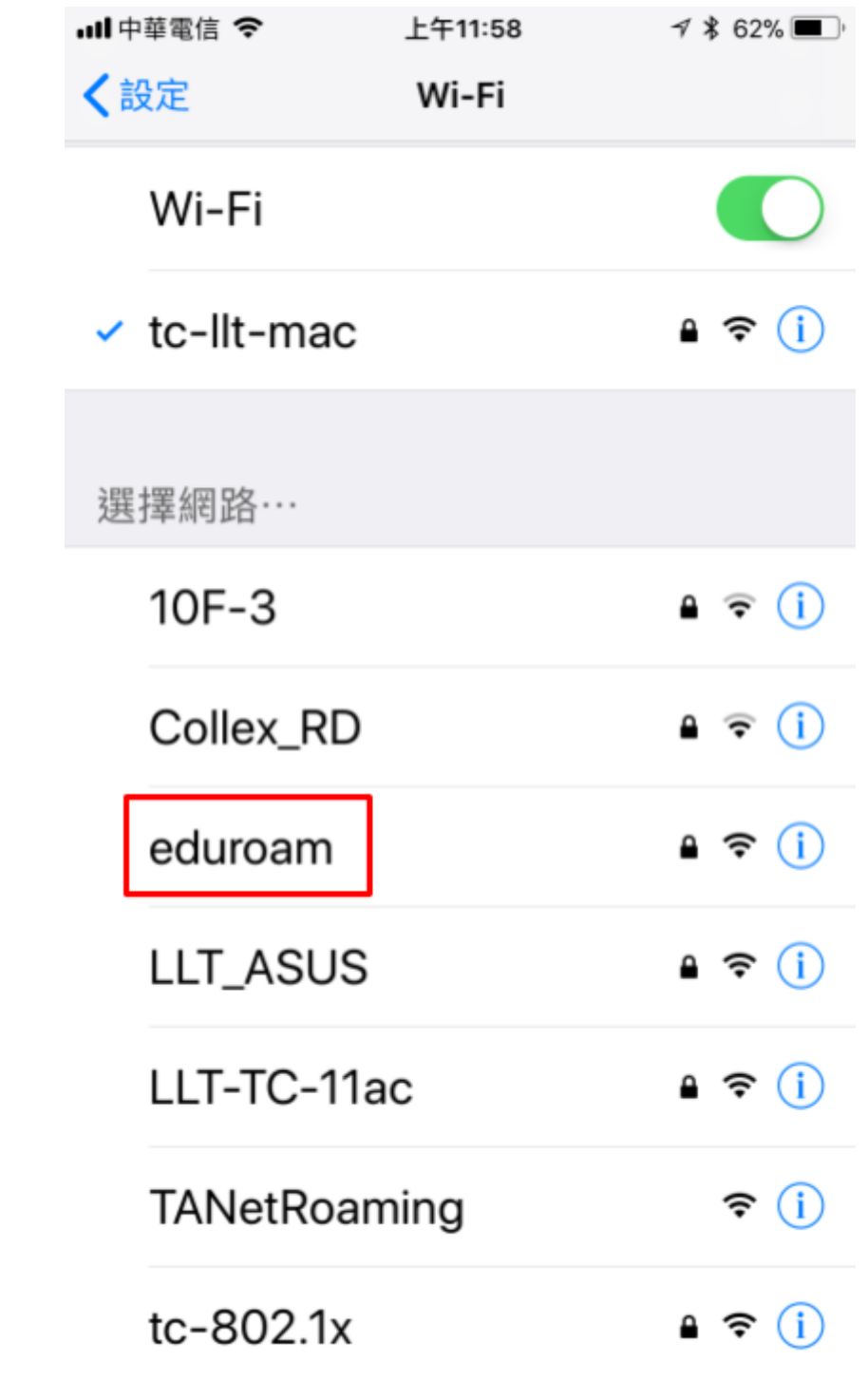

#### 輸入帳號及密碼後加入

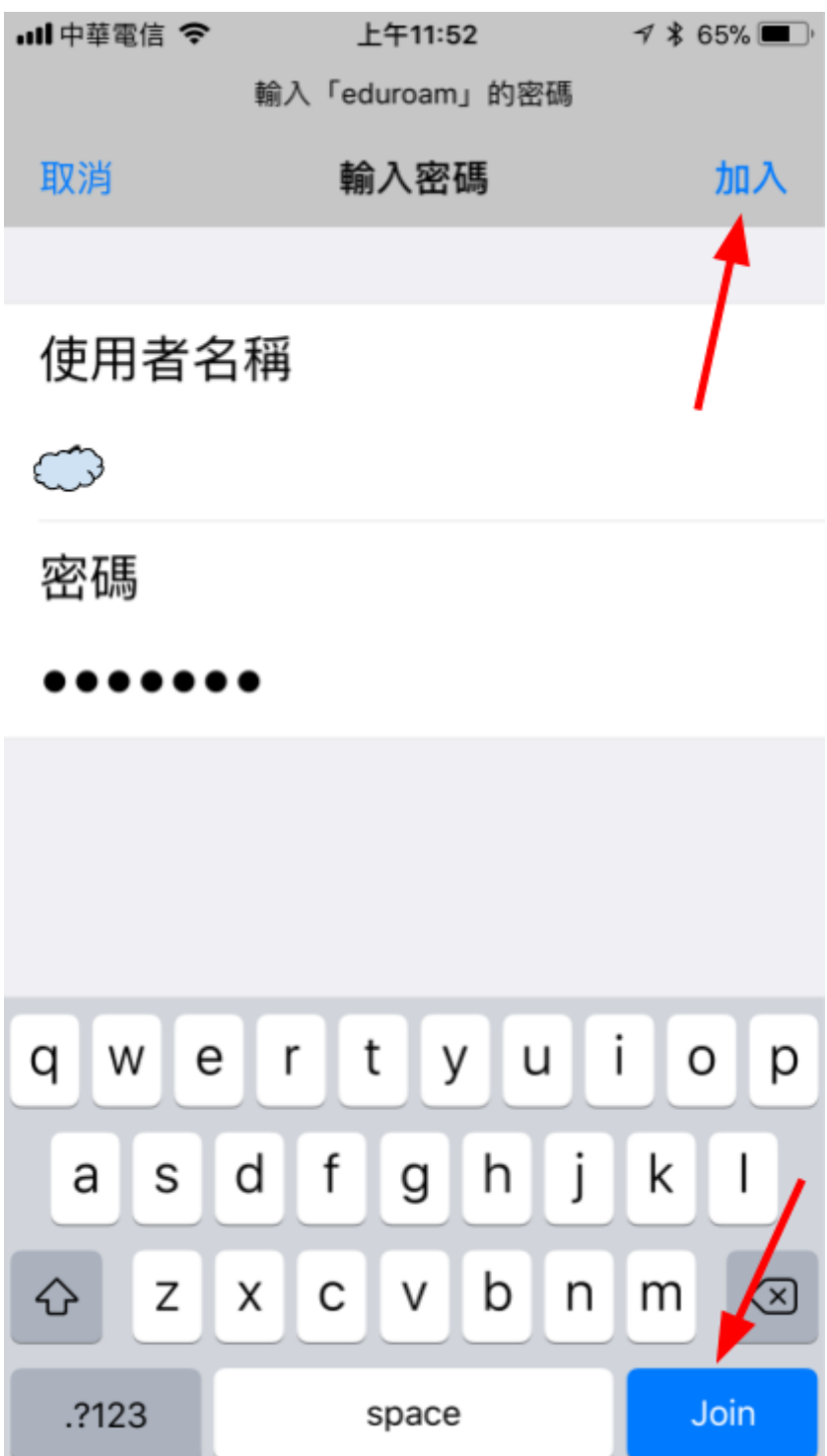

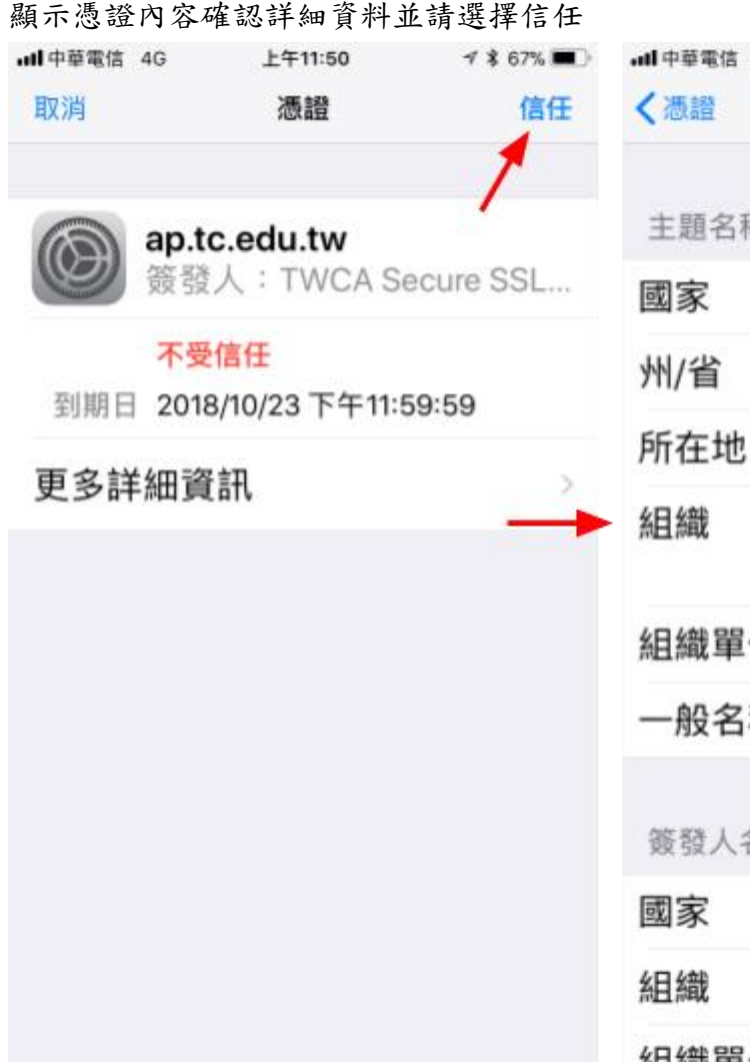

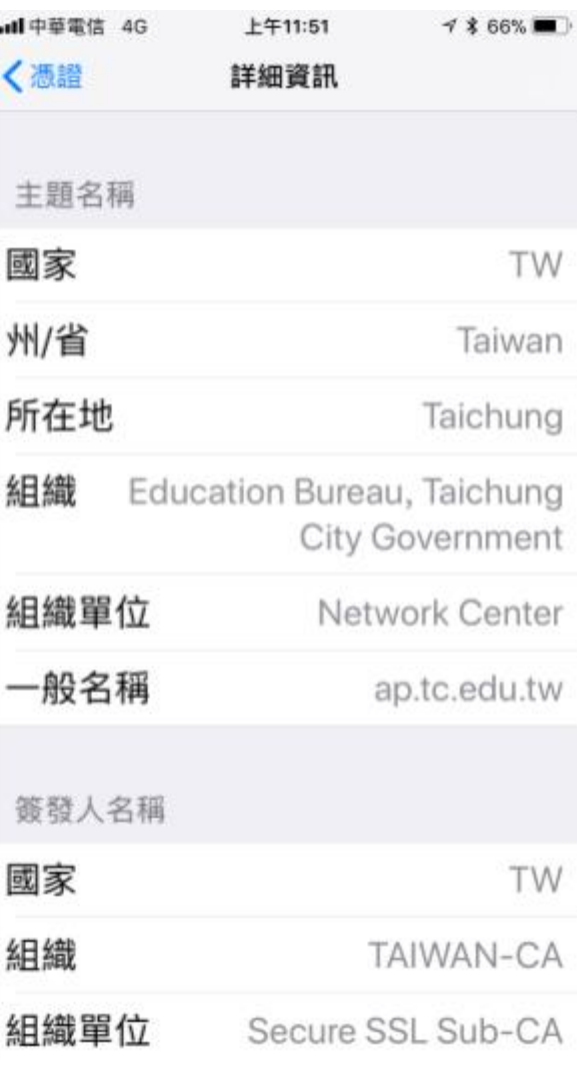

# 完成連線並確認連線資訊(若第一次無法順利連上請再重複以上步驟)

### 已連線完成後,後續只要在無線訊號範圍內會自動連線。

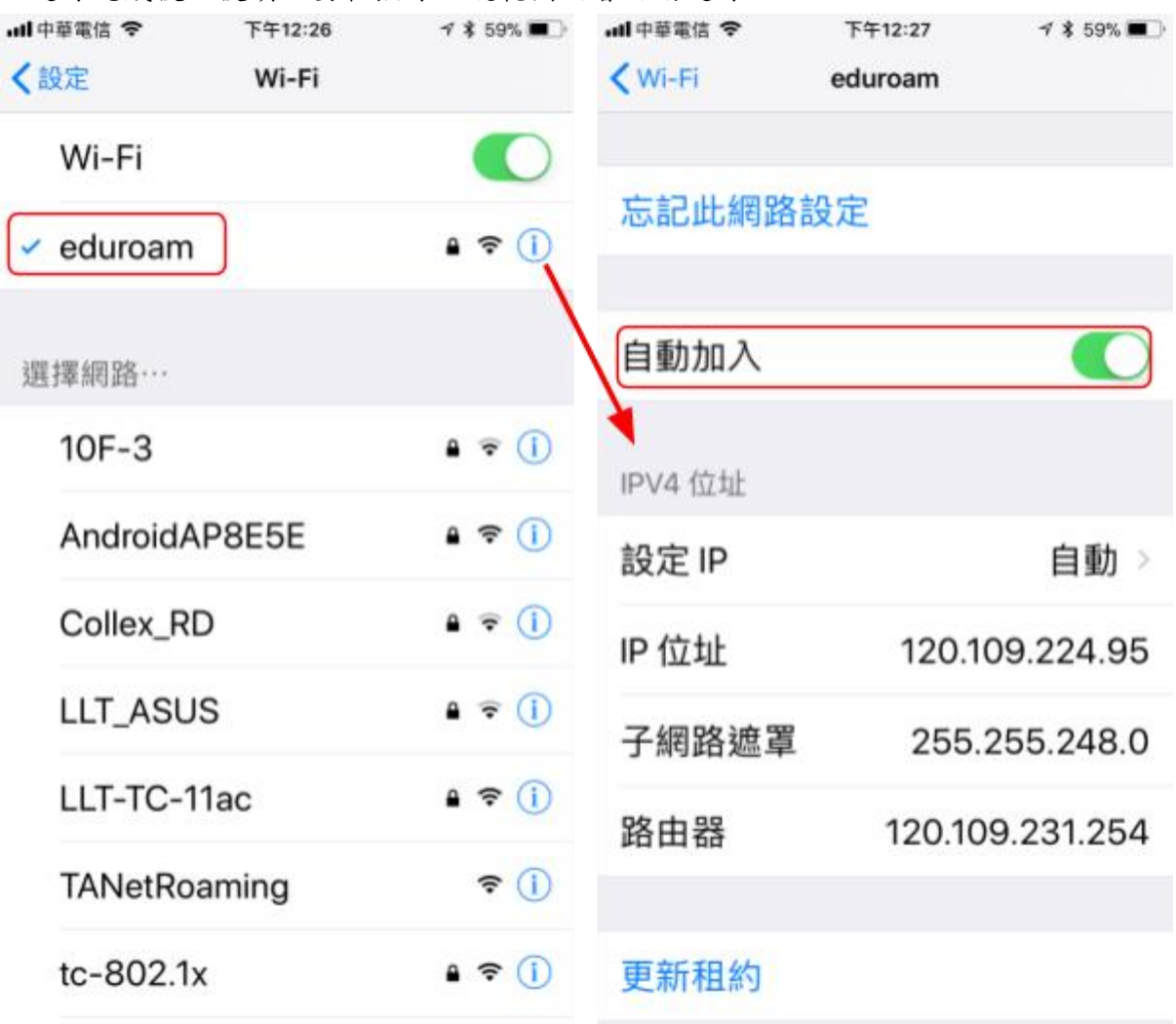

### 參考文件

1. TANet 無線網路漫遊交換中心 [https://roamingcenter.tanet.edu.tw/?page\\_id=1935](https://roamingcenter.tanet.edu.tw/?page_id=1935)

<sup>2.</sup> Aruba Supper Center [https://support.arubanetworks.com/ToolsResources/tabid/76/DMXModule](https://support.arubanetworks.com/ToolsResources/tabid/76/DMXModule/514/EntryId/114/Default.aspx) [/514/EntryId/114/Default.aspx](https://support.arubanetworks.com/ToolsResources/tabid/76/DMXModule/514/EntryId/114/Default.aspx)